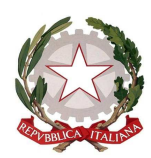

**Istituto Comprensivo Statale "GIOVANNI XXIII"** 

Via Italia 15 - 20854 Vedano al Lambro (MB) cod.fiscale 85017850158 Codice univoco UF1ZRN tel.- 039.492171 E-mail: mbic81200e@istruzione.it **–** mbic81200e@pec.istruzione.it **-**  Sito web**: www.icsvedano.edu.it**

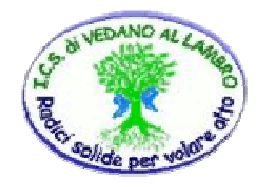

Circ. n. 124 Vedano al Lambro, 03 aprile 2020

- $\triangleright$  Ai genitori degli alunni Scuola Primaria
- $\triangleright$  Ai docenti Scuola Primaria
- $\triangleright$  Al sito web

## **Oggetto: lezioni ed incontri in streaming utilizzando la piattaforma ZOOM**

Si informa che, a partire dalla settimana prossima, verrà attivato l'utilizzo della piattaforma Zoom per svolgere lezioni ed incontri in streaming.

In allegato è stato predisposto dal team digitale un tutorial, che se seguito passo dopo passo, agevolerà i passaggi essenziali di installazione sia per chi utilizza pc sia per cellulari e tablet Android ed Apple.

Il giorno e l'orario di lezioni/incontri programmati verranno comunicati dai singoli docenti attraverso il registro elettronico. Quando si faranno le lezioni, gli alunni sono invitati a partecipare avendo già a disposizione il materiale occorrente (penna, quaderno, libro di testo etc.).

Per quanto riguarda gli orari delle videoconferenze, si è tenuto conto delle famiglie con più figli e in possesso di un unico dispositivo per cui si sono predisposti orari differenziati per primaria e secondaria e per le classi prime e seconde rispetto alle classi terze, quarte e quinte della scuola primaria.

Si comunica che non verrà effettuata nessuna registrazione di immagini degli alunni e che nel momento in cui gli alunni si connetteranno alla piattaforma, si riterrà acquisito il consenso all'utilizzo di tale software.

Si ringrazia per l'attenzione e si confida nella consueta e fattiva collaborazione di tutti.

## IL DIRIGENTE SCOLASTICO

#### Dott.ssa VERUSKA PELLEGRINI

(Firma autografa omessa ai sensi dell'art. 3 del D.lgs. n. 39/1993)

# **UTILIZZARE ZOOM SU PC**

1) Inserire il link ricevuto dalle insegnanti nella barra del broswer Google Chrome, aprire ZOOM e ci si trova dentro la video conferenza. Se non funziona il link è sempre possibile inserire l'ID del meeting e la password comunicata sempre dalle insegnanti.

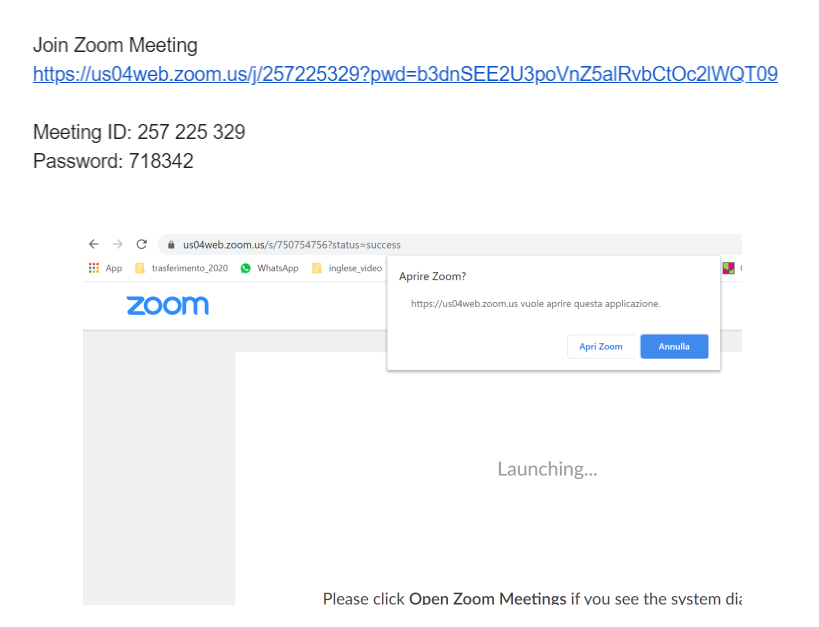

- 2) Inel caso comparisse una schermata con il proprio video visualizzato cliccare su "JOIN WITH VIDEO"
- 3) Cliccare su "JOIN WITH COMPUTER AUDIO" per attivare la ricezione dell'audio tramite computer:

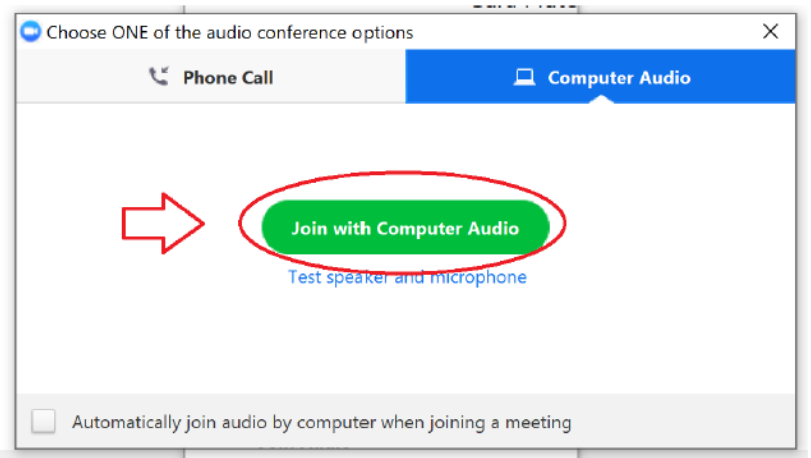

4) | IMPORTANTE: i 2 pulsanti in basso a sinistra del pannello di controllo permettono di ATTIVARE/DISATTIVARE audio e video della videoconferenza. Selezionando/Deselezionando i 2 comandi compare/scompare una barra rossa sulle icone di audio e video. Con la barra rossa attivata l'audio è in modalità "muto" (per cui se noi parliamo gli altri utenti collegati NON ci sentono) e il video non è attivo (per cui gli altri utenti NON ci possono vedere). Caso opposto gli utenti ci sentono parlare e ci vedono in video. Controllare di avere l'audio ad un volume adeguato e la videocamera attiva.

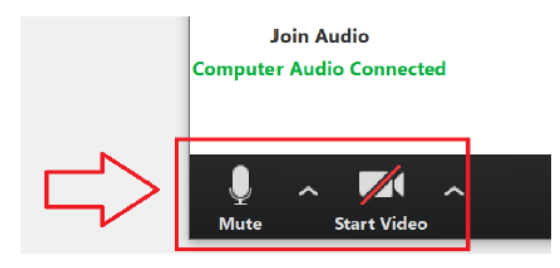

5) Per terminare un meeting cliccare su "END MEETING" o "LEAVE MEETING":

## **UTILIZZARE ZOOM SU SMARTPHONE O TABLET**

1) Aprire **playstore**, digitare ZOOM e installare l'APP.

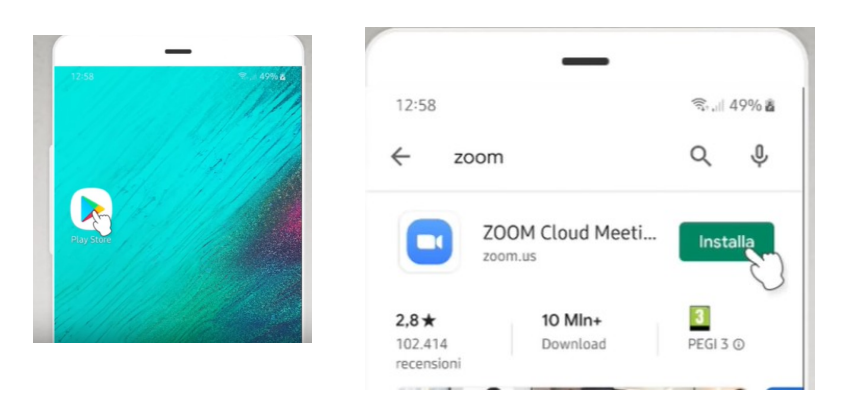

2) Cliccare sul link ricevuto dalle insegnanti: comparirà la App Zoom; avviare l'applicazione Zoom.

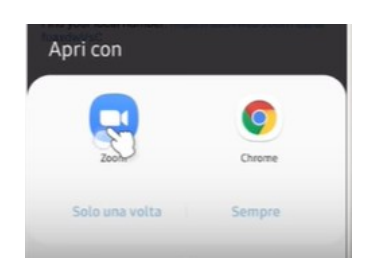

3) Inserire il proprio nome e confermare la Privacy policy e i permessi richiesti per attivare microfono e videocamera.

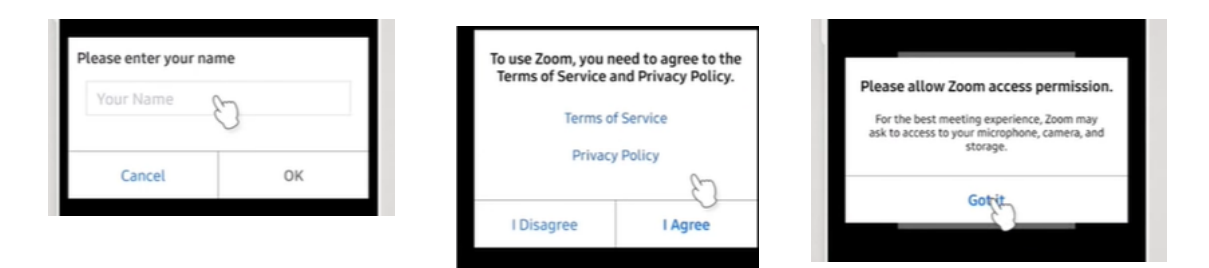

4) A questo punto si è dentro la video conferenza. Assicurarsi che microfono e videocamera siano attivati.

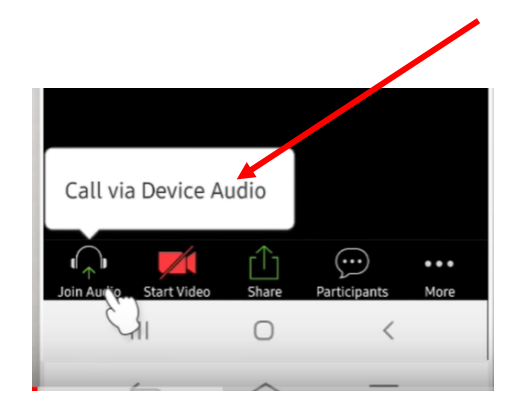